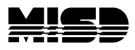

# **PowerTeacher Gradebook to PowerTeacher Pro – General Information**

### PowerTeacher – PTG (Old) or PTP (New)

\*If you only use PowerTeacher for attendance purposes and do not use the old gradebook, PowerTeacher will remain the same.

\*If you use PowerTeacher with a gradebook, PowerTeacher will remain the same. However, access to the gradebook would change. This is described below.

#### **PowerTeacher Pro Sections and PowerTeacher Gradebook**

When a section has its Gradebook Type field set to PowerTeacher Pro:

- It can be opened in PowerTeacher Gradebook or PowerTeacher Pro
- PowerTeacher Gradebook will be read-only for the section, and will display a message
   - This section is a read-only PowerTeacher Pro section. - -"
- If the teacher attempts to make a change to the section in PowerTeacher Gradebook, they will receive a message saying their role does not have permission to make a change

#### PowerTeacher Gradebook Sections and PowerTeacher Pro

When a section has its Gradebook Type field set to PowerTeacher Gradebook:

- It cannot be opened in PowerTeacher Pro
- The link to PowerTeacher Pro will not appear under it in PowerTeacher
- It will be listed in PowerTeacher Pro, but attempting to select it will result in a message saying it is a "PowerTeacher Gradebook class"

## Migrating Data from PowerTeacher Gradebook to PowerTeacher Pro

When a teacher accesses a section with a Gradebook Type of PowerTeacher Pro and there are no assignments in PowerTeacher Pro, but there are assignments in PowerTeacher Gradebook, they will be prompted with the option to migrate data for their sections from PowerTeacher Gradebook to PowerTeacher Pro. This will clear the data from PowerTeacher Gradebook and populate it in PowerTeacher Pro. Teachers can only perform this migration for sections they are teacher or co-teacher for.

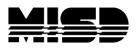

## Manual Transferring Data between Gradebooks

When assignments already exist in PowerTeacher Pro or do not yet exist in PowerTeacher Gradebook, the teacher **will not** be prompted to migrate data and assignments and scores will need to be transferred manually.

The teacher will need to record their assignments, scores, and final grade calculation setup in the gradebook they are currently using; then open the gradebook they want to migrate to and re-enter the data there.

The general overview of the process is as follows:

- 1. The teacher opens the section in the current type of gradebook they're using.
- 2. The teacher records all their information from the section. They can do this via screen capture, writing the data down, running reports, etc.
- 3. The admin changes the Gradebook Type of the section to the desired one.
- 4. The teacher opens the section in the new gradebook.
- 5. The teacher manually re-populates the data in to the new gradebook.

## **Enabling Admin Access to a Teacher's Gradebook**

#### **PowerTeacher Gradebook (PTG)**

To add admin permissions to access PTG, you will have to select a staff member > go to Security Settings > click on the Applications tab > checkbox to allow access to PowerTeacher Administrator.

| Search Staff List (8)                                      | PowerSchool                                                                                                    | Welcome,   Help   Sign Out<br>School: Apple Grove High School Term: 16-17 Year |
|------------------------------------------------------------|----------------------------------------------------------------------------------------------------|--------------------------------------------------------------------------------|
| Functions                                                  | Start Page > Start > Select A Start Member > Security Settings - Applications - Aldene, Christopher 707              | Januar, Appe Grote Hyrr School Humen Harry Hoar                                |
| Current Schedule<br>Information<br>Print a Report<br>Photo | Security Settings - Applications - Aldene, Christopher 707                                                           |                                                                                |
| Schedule Setup<br>Schedule Matrix                          | Teachers and Affiliations Admin Access and Roles Applications                                                        |                                                                                |
| ecurity Settings                                           | PowerTeacher Administrator and ReportVionis Developer users require a username and password on the Admin Access tab. |                                                                                |
| Custom Screens                                             | Allow Access                                                                                                    |                                                                                |
| PSU Information<br>RA Laptop Initiative                    | PowerTeacher Administrator                                                                                           |                                                                                |
| Staff Numbers                                              | ReportWorks Developer                                                                                                |                                                                                |
|                                                            | Oracle Application Express Account (APEX)                                                                            |                                                                                |
|                                                            |                                                                                                    | Submit                                                                         |

MISD PowerTeacher Gradebook to PowerTeacher Pro

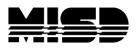

To launch PTG as an administrator, click on the link PT Administrator under applications

| PowerS                                                                                       | abaal                                                                  | Welcome,                    | Help   Sign Out     |
|----------------------------------------------------------------------------------------------|------------------------------------------------------------------------|-----------------------------|---------------------|
| Powers                                                                                       | chool                                                                  | School: Apple Grove High Sc |                     |
|                                                                                              |                                                                        |                             | i 🕯 🖷               |
| Functions<br>Attendance<br>Attendance Today<br>Daty Buildtin<br>Enrollment Summary           | Start Page                                                             |                             |                     |
| Master Schedule<br>Dashboard<br>Roset Class Counts<br>Special Functions<br>Teacher Schedules | Advanced Vow Folduxt [7]                                               |                             |                     |
| Reports                                                                                      | 9 10 11 12 M F All Stored Searches Stored Selections                   |                             |                     |
| System Reports<br>ReportV/orks                                                               | Current Student Selection (0)                                          |                             |                     |
| MISD Enhancements<br>TIEnet Import/Export                                                    | 🐺 The current selection is empty.                                      |                             |                     |
| People                                                                                       |                                                                        | Select By Hand              | Seled Fundion • [?] |
| Student Search<br>Staff Search                                                               | What's New                                                             |                             |                     |
| Parent Search<br>Enroll New Student                                                          | See what's new in the latest feature release of PowerSchool. Read more |                             |                     |
| New Staff Entry<br>New Parent Entry                                                          | PS DEMO                                                                |                             |                     |
| Setup                                                                                        |                                                                        |                             |                     |
| School<br>System<br>Personalize                                                              |                                                                        |                             |                     |
| Applications                                                                                 |                                                                        |                             |                     |
| PowerScheduler                                                                               |                                                                        |                             |                     |
| PS Administrator<br>PT Administrator                                                         |                                                                        |                             |                     |
| ReportWorks Developer                                                                        |                                                                        |                             |                     |

- Click on Administration > Locate the user account > click on "+ add group" to add permissions > click Update.
- Hover over the Gradebook and select Administrator Login.
- Select your School, Teacher, and click on Launch Gradebook.

|                         |                                                             |                                                                             | My Account   Lopout   Help |
|-------------------------|-------------------------------------------------------------|-----------------------------------------------------------------------------|----------------------------|
| POI                     | werTeacher 🏠 💽 🧕                                            |                                                                             | Logged In:                 |
|                         | Administration Oradebook Reports                            |                                                                             | Groups                     |
| Settings<br>Preferences | Administrator Login                                         |                                                                             |                            |
| Email Setup             |                                                             |                                                                             |                            |
| Login                   | Schools                                                     | Texchers                                                                    |                            |
| Administrator Login     | Apple Grone Migh School                                     | - Abran, Michael                                                            |                            |
| Grades<br>Grade Scales  | Apple Grove High School 2                                   | Accatino, Steve                                                             |                            |
| Content                 | Apple Grove High School 3                                   | Adams, Mark<br>Ratard Patar                                                 |                            |
| Class Content           | Apple Grove High Summer School<br>Cherry Hill Middle School | Ballard, Peter                                                              |                            |
| Standards /             | Common Core State Standards Middle School                   | Bendi Garle                                                                 |                            |
| Citizenship             | Detreine Hich School                                        | Bove Shelden                                                                |                            |
| School Usaga            | Graduated Students                                          | Brachemyer, Das                                                             |                            |
| Calculation             | Scheduling Feeder School                                    | Bryant, Renata                                                              |                            |
|                         | Scheduling High School 1                                    | Calson, Steven                                                              |                            |
|                         | Scheduling High School 10                                   | Carruthers, Elizabeth<br>David, Peter                                       |                            |
|                         | Scheduling High School 11<br>Scheduling High School 12      | Davis, Peter<br>Davis, Deborah                                              |                            |
|                         | Scheduling High School 12<br>Scheduling High School 13      | Davis, Deboran<br>Deminoar Malcom                                           |                            |
|                         | Scheduling High School 14                                   | Dambark Batchman                                                            |                            |
|                         | Scheduling High School 15                                   | Edwards, Karrie                                                             |                            |
|                         | Scheduling High School 16                                   | Finten, Linda                                                               |                            |
|                         | Scheduling High School 17                                   | Gereghty, Mark                                                              |                            |
|                         | Scheduling High School 18                                   | Gregen, Lynn                                                                |                            |
|                         | Scheduling High School 19                                   | <ul> <li>Hestings, Jacquelyn</li> </ul>                                     |                            |
|                         |                                                             | Download Windows App Download Mac App Launch Gradebook Launch Gradebook App |                            |
|                         |                                                             | For more information about the Gradebook App installers click here          |                            |
|                         |                                                             |                                                                             |                            |

- Launch the gradebook from your Downloads and follow the prompts on the screen.
- The gradebook will open.

#### PowerTeacher Pro (PTP)

To add admin permissions to access PTP, you will have to go to System>Roles Administration>User Access.

You can create a new role specifically for PTP or add it to an existing role. Please Note: In the example below, we added it to the existing Administrator role. Remember to click **Submit**.

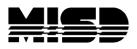

| Edit User Access Role                    |                                                                                                    |
|------------------------------------------|----------------------------------------------------------------------------------------------------|
| tomma   supress   samples reporting      |                                                                                                    |
| term 1                                   | Alexandra                                                                                                    |
| Canada April and                         |                                                                                                    |
|                                          | representation v VIII et escentralisme la R                                                                                                    |
| Branchast .                              |                                                                                                    |
| Security prosp accepted to the total     | A Communities and a communities of the communities of the communities |
| Categories                               | 2                                                                                                    |
| Disig American                           |                                                                                                    |
| Powerfaueran Pro Raid Unit Assess Access |                                                                                                    |
|                                          | books manual                                                                                                    |

To give **a user** PTP Read Only Admin Access

- Start Page, make sure that you are in your appropriate school and/or District Office.
- Click on the Staff Tab.
- Type in the user's last name and then click the search button.
- Select that user.
- Click on Security Settings.
- Click on Admin Access and Roles.
- Click on the edit pencil next to the school that you want to give the permissions to.
- You will want to click on Use All Roles.
- Click on the User Access Roles that you want to assign (For example: Administrator) and click OK.
- Click Submit.

To give **a group** of users PTP Read Only Admin Access

- Start Page, make sure that you are in your appropriate school and/or District Office.
- Click on the Staff Tab.
- Next, select your group from the Start Page. (For example: Staff)
  - Once a group has been selected, you can select Functions and then select Teachers By Hand (to narrow your selection)
  - Once you have your selected staff, click on the Selections button. You can store your selection if you would like from this page (Stored Selections).
  - $\circ$   $\;$  Go back to the Start Page and click on Staff.
  - Verify that your current selection matches the number of staff you selected before.
  - Click on Current Selection.
  - Click on Functions.

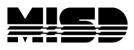

- Click on Mass Assign/Remove User Access Roles.
- Select the schools that you want to grant permissions to access the PTP Admin launch.
- Select next and select the Role you added PTP access to (For example: We used Administrator.)
- Click OK.
- Click Assign.
- You will then get a notification that will tell you that the roles have been assigned to your selected staff.

Go to Teacher Schedules > click on a teacher > click on the PowerTeacher Pro button

#### **Grade Scales**

For standards, PowerTeacher Pro uses grade scales instead of conversion scales. As part of the PowerSchool 10 upgrade, copies of conversion scales have been created as grade scales and attached to the appropriate standards.

| PowerSo                                                                                                    | cho      | l                                                      |                    | Welcome, Hep Sign Cu<br>School: District Office Term: 16-17 Yes                                                                                                    |
|----------------------------------------------------------------------------------------------------|----------|--------------------------------------------------------|--------------------|----------------------------------------------------------------------------------------------------|
| Start Page > District Setup >                                                                                                    | Standard | is > Standard Conversion Scales                        |                    | i, e                                                                                                    |
| Functions<br>Attendance<br>Daty Buildin<br>Enrollment Summary<br>Master Schedule<br>Dashboard<br>Reset Class Counts<br>Special Functions<br>Teacher Schedules<br>Reports | Star     | ndard Conversion Sca                                   | les                |                                                                                                    |
|                                                                                                    |          | New                                                    |                    |                                                                                                    |
|                                                                                                    | ID       | Name                                                   | Edit Scale         | Description                                                                                                    |
|                                                                                                    | 771      | +/- Scale                                              | Edit Scale         | Yes or No rubric used in Kindergarten to assess ability to recognize, pronounce and write letters and numbers.                                                                                                    |
|                                                                                                    | 2413     | 5-1                                                    | Numeric (1 - 5)    | 5-1 Scale                                                                                                    |
|                                                                                                    | 399      | Default                                                | Edit Scale         |                                                                                                    |
| teports<br>vstem Reports                                                                                                    | 766      | Elementary Rating Scale-4321                           | Edit Scale         | Used for first, second and third grade report cards: 4 - Outstanding - Consistently exhibits shills 3 - Very Good - Exhibits shills most of the time 2 - Making Progress - Experiencing Difficulty 1 - Needs<br>Improvement - Experiencing difficulty |
| reportWorks                                                                                                    | 779      | Elementary School Standards-N_P_NI                     | Edit Scale         |                                                                                                    |
| ISD Enhancements<br>Enet Import/Export                                                                                                    | 784      | Elementary Subject Scale - O+ to S-                    | Edit Scale         | 0+00-8+88-NI                                                                                                    |
|                                                                                                    | 774      | Null                                                   | Edit Scale         | For use with Parent standards for which no score is to entered                                                                                                    |
| eople                                                                                                    | 1963     | Standards Rubric- E_M_A_B                              | Edit Scale         | Exceeds Standard Meets Standard Approaches Standard Below Standard                                                                                                    |
| tudent Search<br>taff Search<br>arent Search<br>nroll New Student                                                                                                    |          | : These Standards Conversion Scales app<br>lis server. | ity to all schools |                                                                                                    |
| ew Staff Entry<br>tw Parent Entry                                                                                                    | PS-DEI   | ио                                                     |                    |                                                                                                    |

| PowerS                                                                             | chool          |                                     | Wek                                                                                                    | come,                  | Help                       |         |
|------------------------------------------------------------------------------------|----------------|-------------------------------------|----------------------------------------------------------------------------------------------------|------------------------|----------------------------|---------|
| 10                                                                                 |                |                                     |                                                                                                    | School: Di             | strict Office Term         | n: 16-1 |
| tart Page > District Setup :                                                       | > Grade Scales |                                     |                                                                                                    |                        |                            |         |
| Functions<br>Attendance<br>Daily Bulletin<br>Enrollment Summary<br>Master Schedule | Grade          | Scales                              |                                                                                                    |                        |                            | N       |
| ashboard<br>eset Class Counts<br>pecial Functions                                  | Basic          | liter                               |                                                                                                    |                        |                            |         |
| eacher Schedules                                                                   | Grade          | Scale Type                          | I Alpha I Numeric Special                                                                                                    |                        |                            |         |
| eports<br>stem Reports                                                             |                |                                     |                                                                                                    |                        | Clear                      | Арр     |
| sportWorks<br>SD Enhancements                                                      | 14 of 14       | items                               |                                                                                                    |                        |                            |         |
| Enet Import/Export                                                                 | Deid           | Name                                | Description                                                                                                    | Grade<br>Scale<br>Type | Special<br>Scale Name      | Ed      |
| udent Search                                                                       | 292            | +- Scale                            | Yes or No rutnic used in Kindergarten to assess ability to recognize, pronounce and write letters and numbers                                                                                                    | Alpha                  | A Special Code:<br>Example | s 🗖     |
| rent Search<br>roll New Student                                                    | 314            | 5-1                                 | 5-1 Scale                                                                                                    | Numeric                | A Special Code:<br>Example | 5       |
| w Staff Entry<br>w Parent Entry                                                    | 25             | 100 Point Scale                     |                                                                                                    | Alpha                  | A Special Coder<br>Example | 5       |
| tup                                                                                | 279            | A Numeric Example Scale             | This is an example numeric gradescale. For PowerTeacher Pro It can be assigned to standards and used for overall course grades.                                                                                                    | Numeric                | A Special Code<br>Example  | s 🔽     |
| stem<br>rsonalize                                                                  | 275            | A Special Codes Example             | These special codes are the starting example for all grade scales. Districts can create more codes for this scale and more entire special codes scales as needed. Each Alpha or Numeric gradescale can have a set of Special Codes.                   | Special                |                            | -       |
| plications                                                                         | 1              | Default                             | The default grade scale. Used to calculate simple GPAs and as the default selection for new courses.                                                                                                    | Alpha                  | A Special Code:<br>Example | s 🗖     |
| verLunch<br>Administrator                                                          | 308            | Default1                            |                                                                                                    | Alpha                  | A Special Code:<br>Example | s 🛃     |
| Administrator<br>portWorks Developer                                               | 287            | Elementary Rating Scale-1321        | Used for first, second and third grade report cards. 4 - Outstanding - Consistently exhibits skills 3 - Very Good - Exhibits skills most of the time 2 -<br>Making Progress - Experiencing Difficulty 1 - Needs improvement - Experiencing difficulty | Alpha                  | A Special Code:<br>Example | s 🔽     |
|                                                                                    | 295            | Elementary School Standards-N.P. NC |                                                                                                    | Alpha                  | A Special Codes            | s 🔽     |

MISD PowerTeacher Gradebook to PowerTeacher Pro

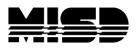

| Edit Standard                     |                           | ×   |
|-----------------------------------|---------------------------|-----|
| Year                              | 2016 - 2017               | 1   |
| Name                              | Colors *                  |     |
| Identifier                        | W0.1T.CO *                |     |
| Parent Standard                   | W0.1T<br>First Term       |     |
| Sort Order Within Parent          | 1 *                       |     |
| Level                             | 5                         |     |
| Is Active                         | 8                         |     |
| Description                       | Know my colors            |     |
| Courses                           | EL1                       |     |
| Subject Area                      | K-First Term              |     |
| Grading Information               |                           |     |
| Conversion Scale                  | Standards Rubric- E_M_A_B |     |
| Grade Scale<br>(PowerTeacher Pro) | Standards Rubric- E_M_A_B |     |
|                                   | Sub                       | nit |

- Be sure to review existing standards in PowerSchool and verify that the correct grade scales are associated to standards.
- If the grade scale differs from the conversion scale, the standard scores will be converted to the new grade scale and may not reflect the original grade.
- Any new standards created for a new year in PTG must be assigned a conversion scale and grade scale that are also identical. This will ensure that any conversion to PowerTeacher Pro maintains the same standard scores in assignments. If the scales do not match, a conversion will be applied.

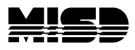

### Auto-Calculate Assignment Standard Scores

**To create a new assignment that auto-calculates the standard scores**, click +Create > Assignment > click on the Standards tab > Select the standards that correspond to your assignment, click on "Show Selected Standards" > check "Auto-Calculate Assignment Standards Scores".

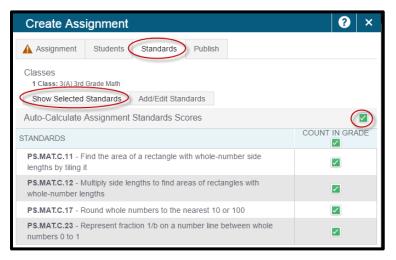

**How to set the default state for the Auto-Calculate Assignment Standards Scores as checked**, click on the Settings charm > select Display Settings > under Standards Usage > change the drop-down for Auto-Calculate Assignment Standards Scores Initial State from New Assignments Start Unchecked to New Assignments Start Checked.

| Display Settings                                         |                                 |
|----------------------------------------------------------|---------------------------------|
| Display and Sorting                                      | Period / Day                    |
| Traditional Grades                                       |                                 |
| Show Traditional Grades                                  |                                 |
| Values to Show in the Traditional Grade Column           | Select Values                   |
| Standards Usage                                          |                                 |
| Show Standards Pages and Links                           |                                 |
| Show Standards on Assignments                            |                                 |
| Auto-Calculate Assignment Standards Scores Initial State | New Assignments Start Unchecked |
| Navigation Links Sort Order                              | New Assignments Start Checked   |
| Professional Judgment Indicator                          | New Assignments Start Unchecked |

**NOTE:** It has been confirmed by PowerSchool that admin users are **unable** to mass update/import into this.

MISD PowerTeacher Gradebook to PowerTeacher Pro

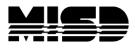

#### **Hot Keys**

To navigate to the Hot Keys list, click on the question mark > select Tips and Tricks > click on the blue Hot Keys link to display more information.

| PowerTeacher Pr                                                                                                    | o Help                                                                                                    |                                                                                                    |                                                                                                    |   |
|----------------------------------------------------------------------------------------------------|----------------------------------------------------------------------------------------------------|----------------------------------------------------------------------------------------------------|----------------------------------------------------------------------------------------------------|---|
|                                                                                                    | 6 G                                                                                                    |                                                                                                    |                                                                                                    | Q |
| Introduction Introduction Interpret ProverTeacher Pro Quick Start Genting Ready for Report Cards Interpret Cards Interpret ProverTeacher Pro Videos Videos Videos Carding Ready for Report ProverTeacher ProverTeacher ProverTeac | Assignment screen.<br>• You can copy n<br>Save Toner Whet<br>When printing certain<br>background graphics<br>to conserve toner. Cc<br>Row Shading option<br>Hot Keys | ate multiple classes to a single assignment, with different due dates,<br>multiple assignments into different classes, and assign relational due<br>a Using Print Screen and Printing Report<br>a pages in Rower Tracher Pro, you can specify in your browser if you<br>will prud detailed information available on these pages. However, y<br>mult your browser application colume help for informations on print<br>to save toner when printing reports.<br>its, or hor keys, to enter score flags quickly Press Enter to view the                                                                                                    | dates, by using the <u>Copy Assignments</u> feature.<br>a want to print background graphics. Printing the<br>ou can also avoid printing background graphics on pages<br>ig background graphics. On reports, select the <b>Exclude</b> |   |
| Class                                                                                                    | Hot Key Code                                                                                                    | Description                                                                                                    |                                                                                                    |   |
| Students                                                                                                    | Co or (.)                                                                                                    | Marks an assignment collected.                                                                                                    | -                                                                                                    |   |
| Progress                                                                                                    | La or (*)                                                                                                    | Marks an assignment late.                                                                                                    |                                                                                                    |   |
| Assessment                                                                                                    | Mi or (/)                                                                                                    | Marks an assignment missing.                                                                                                    |                                                                                                    |   |
| Reports                                                                                                    | Ex                                                                                                    | Marks an assignment exempt.                                                                                                    | _                                                                                                    |   |
|                                                                                                    | Ab                                                                                                    | Marks an assignment incomplete due to student absence.                                                                                                    |                                                                                                    |   |
| Settings                                                                                                    | In                                                                                                    | Marks an assignment incomplete.                                                                                                    |                                                                                                    |   |
|                                                                                                    |                                                                                                    | Copyright © 2005-2018 Proverbings Devent Life and an an efficiency of<br>All indicates one state reveal or biomark by Devent Devent Deven | ingen normal<br>and an antifanne                                                                                                    |   |

### To See More Students on a Page in PowerTeacher Pro.

Click on Small View.

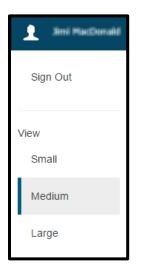

If a different view is selected, your preference will be stored/saved.

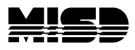

#### Categories: How to create a category at the district level.

From the District office > go to District > select PowerTeacher Pro Settings under grading > select District Categories for Teachers > from here you can re-order or add a category.

NOTE: Categories will be useful when it comes to districts that have to report for PERIS submissions.

| Powers                                    | School                 |                                                          |                                               |                                     |        | Welcome,   Help   Sign<br>School: District Office) Term: 16-17 1 |
|-------------------------------------------|------------------------|----------------------------------------------------------|-----------------------------------------------|-------------------------------------|--------|------------------------------------------------------------------|
| Start Page > District Setup               | > PowerTeacher Pro Set | tings > District Categories for Teachers                 |                                               |                                     |        | 1                                                                |
| Functions<br>Attendance<br>Daily Bulletin | District Cat           | egories for Teachers                                     |                                               |                                     |        |                                                                  |
| Enrollment Summary<br>Master Schedule     | Create the dis         | trict list of available teacher calegories. These can th | en be selected as default categories for teac | thers and used in final grade setup |        |                                                                  |
| Dashboard<br>Reset Class Counts           |                        |                                                          |                                               |                                     |        | Show Inactive Add                                                |
| Special Functions                         | Sort Order             | Category Name                                            | Description                                   | Color                               | Active | Number of Schools                                                |
| Teacher Schedules                         | Class                  | swork                                                    |                                               | Blue                                | ×      | 7 / 7                                                            |
| Reports                                   | Proje                  | ect .                                                    |                                               | Purple                              | 1      | 7.17                                                             |
| System Reports                            | 🔹 🖬 Quiz               |                                                          |                                               | Tan                                 | ×      | 7 / 7                                                            |
| ReportWorks<br>MISD Enhancements          | Test                   |                                                          |                                               | Red                                 | 1      | 7.17                                                             |
| TIEnet Import/Export                      |                        |                                                          |                                               |                                     |        |                                                                  |
| People                                    | ARM-SANDBOX            |                                                          |                                               |                                     |        |                                                                  |
| Student Search                            |                        |                                                          |                                               |                                     |        |                                                                  |
| taff Search<br>'arent Search              |                        |                                                          |                                               |                                     |        |                                                                  |
| nroll New Student                         |                        |                                                          |                                               |                                     |        |                                                                  |
| lew Staff Entry<br>lew Parent Entry       |                        |                                                          |                                               |                                     |        |                                                                  |
| Setup                                     |                        |                                                          |                                               |                                     |        |                                                                  |
| District                                  |                        |                                                          |                                               |                                     |        |                                                                  |
| System                                    |                        |                                                          |                                               |                                     |        |                                                                  |
| Personalize                               |                        |                                                          |                                               |                                     |        |                                                                  |

### The 🕤 Undo Button in the score inspector

On the Scoresheet, select a final grade for a student. When looking at the Score Inspector to the right, you may notice a button similar to the one above. If the button is gray, the final grade has not been manually overridden. Also, you might see a small gray triangle in the top-left corner of the grade box if the final grade has been overridden. Select the **Undo** button to revert to the original calculated grade.

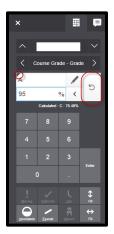